#### アブソリュートファイル指定でダウンロードする場合 DEF Ver6.80Aより

2009年04月24日 エーワン Rev1.20

#### 統合環境Hew (Ver4.04) 添付スタートアップ関数を使用した場合の

#### 新ワークスペースおよびプロジェクトを登録する方法

#### (SH7047 BOOT版)

ルネサスC言語用統合環境「Hew Ver4.04」で H-debugger 用に新ワークスペース プロジェクトを登録する手順方法を説明します。 説明を明確にするために、名前等を仮に決めて例に沿って説明を進めます。

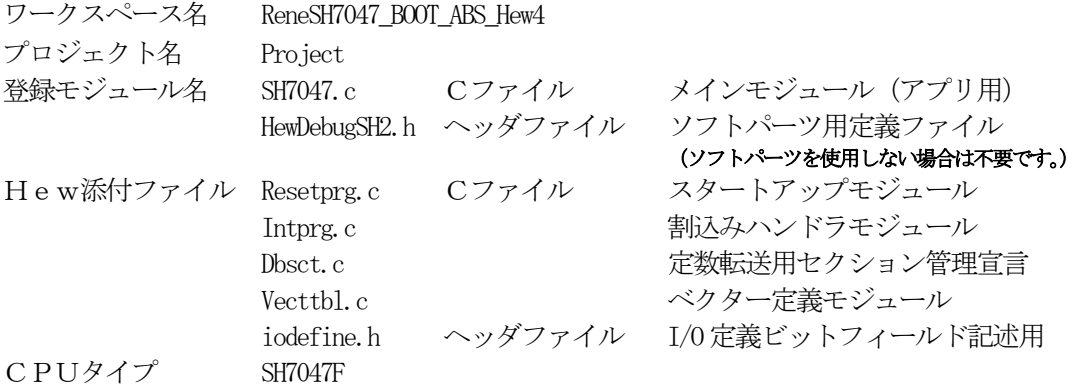

【ポイント】

「SH-2 BOOT版」の場合、Hewデフォルト設定から変更に必要な箇所は、

1) コンパイラの「最適化」を外す。

2) モニタ (ファーム) エリアの確保の為、セクションアドレスを変更をする。

の2点になります。

" HEW"

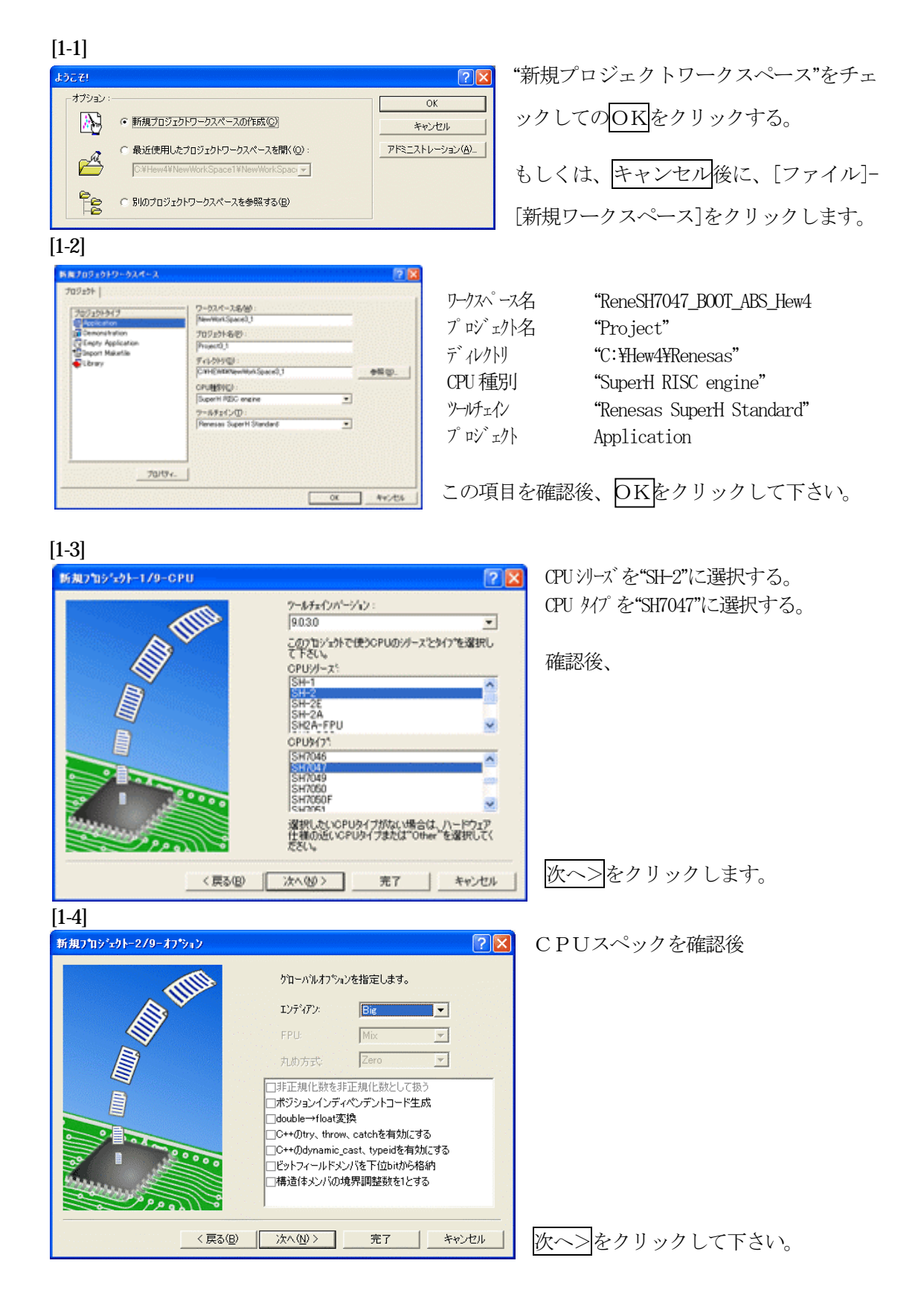

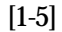

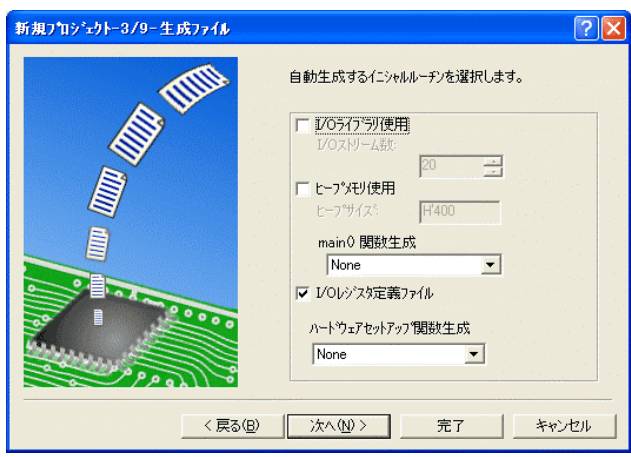

①I/Oライブラリを使用しませんのでチ ェックを外して下さい。

②ヒープメモリを使用しませんのでチェ ックを外して下さい。

 main() 関数生成は"None"に選択する。 ③I/Oレジスタ定義ファイルは使用しま すのでチェックして下さい。

 ハードウェアセットアップ関数生成は "None"に選択する。

確認後、次へ>クリックして下さい。

 $[1-6]$ 

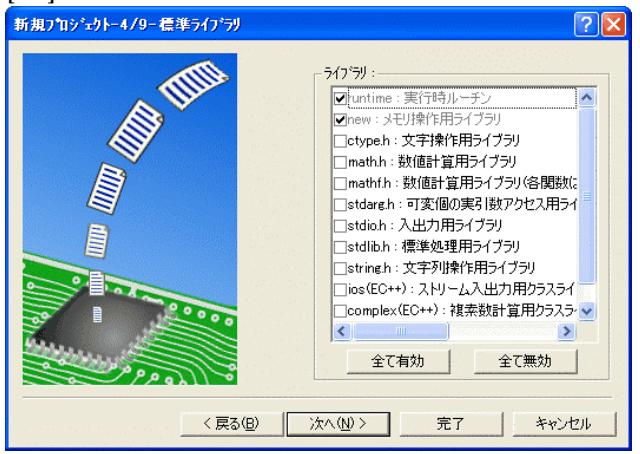

C言語ライブラリの選択です。この例で は、その他ライブラリを使用しません。

次へ>クリックして下さい。

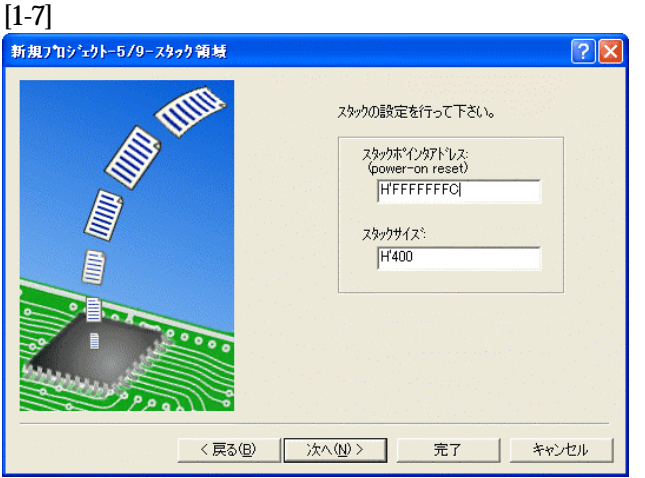

スタックボトムの設定です。 Default のままでも構いませんが、RAM 使用の節約の為、「H'FFFFFFFC」にす る。

スタックサイズはデフォルト値でよい。

次へ>をクリックして下さい。

[1-8]

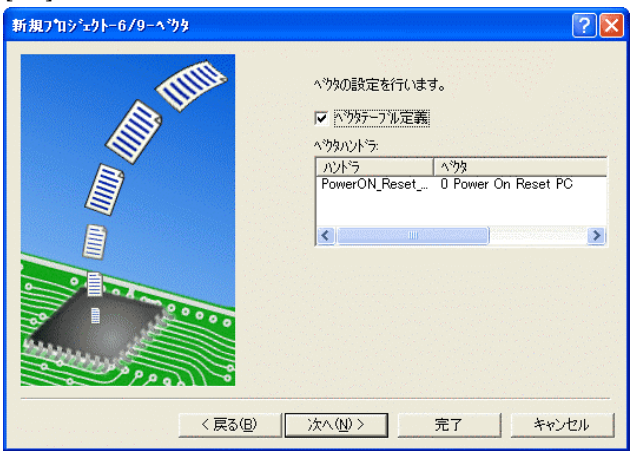

ここで明示されたHew作成スタートア ップ関数を使用しますので、デフォルト の状態で、

次へ>をクリックして下さい。

[1-9]

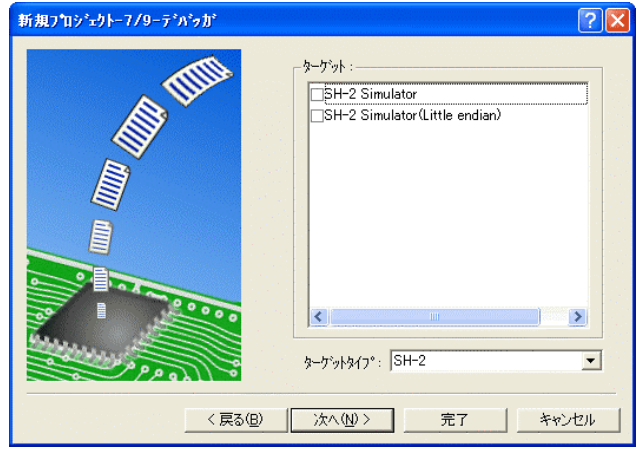

シミュレータの設定ですが使用しません のでチェック無しの状態で、

次へ>クリックして下さい。

[1-10]

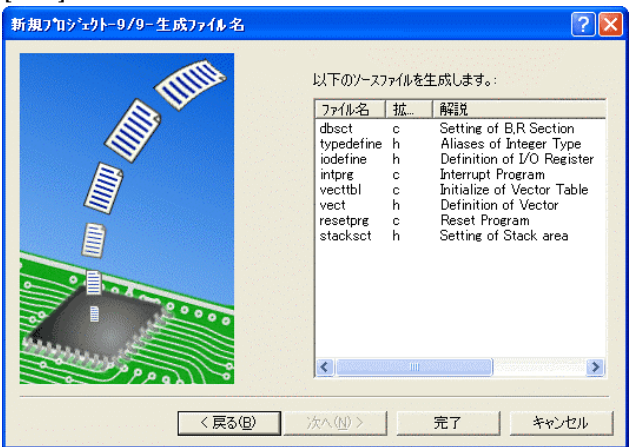

ここで最終になります。

使用するCモジュールを表示します。

この状態で<mark>完了</mark>をクリックして下さい。

[1-11]

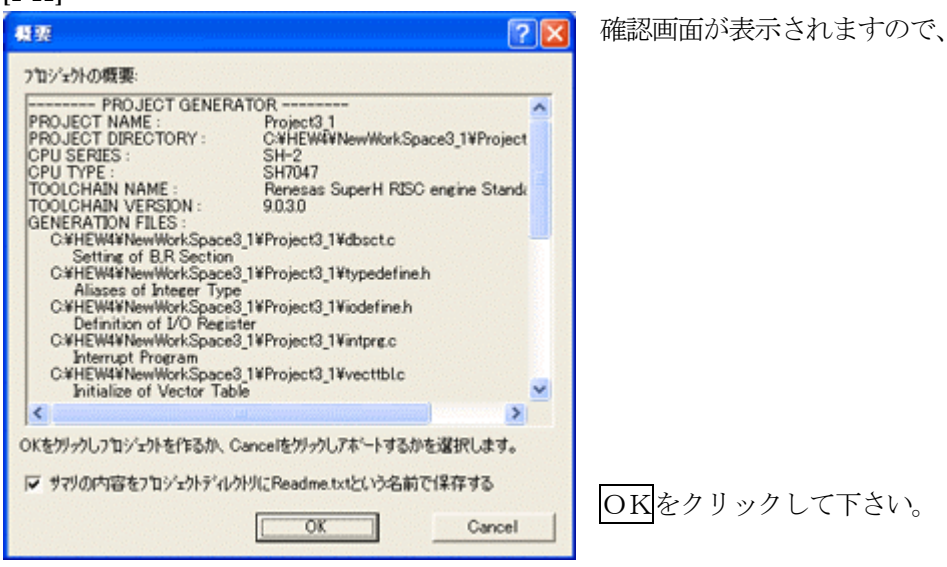

ここまでの操作が新規プロジェクトの登録方法です。

準備: 作成済みの2ファイルを"C:\Hew4\Renesas\ReneSH7047\_BOOT\_ABS\_Hew4\Project"にコピー します。 SH7047.c HewDebugSH2.h ReneSH7047\_BOOT\_ABS\_Hew4.LZH HPよりダウンロードします。(ルネサスC)

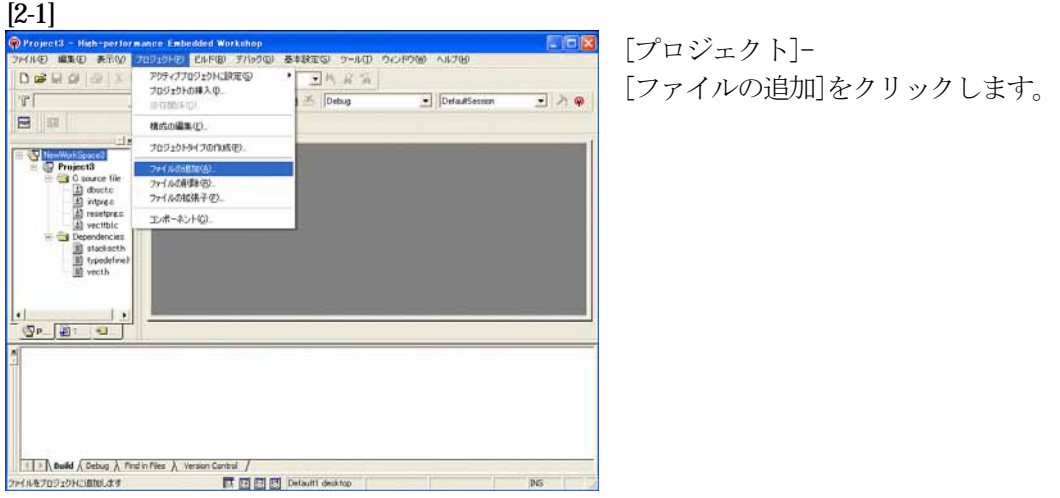

#### [2-2]

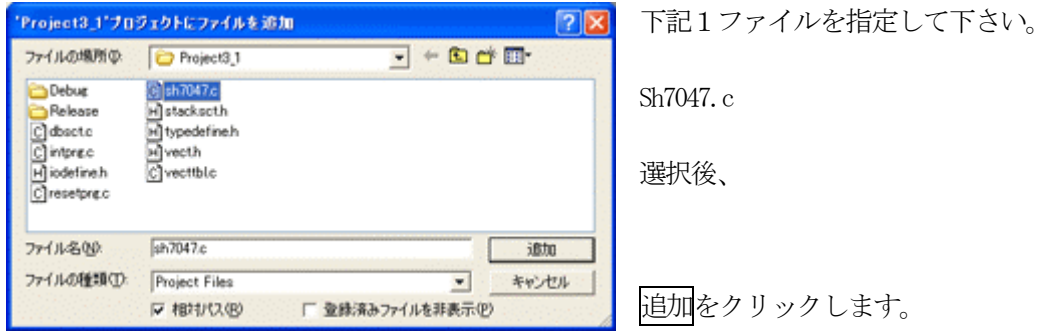

この操作によりプロジェクトにモジュールが登録されました。

## コンパイラの「最適化」を外す

#### [3-1]

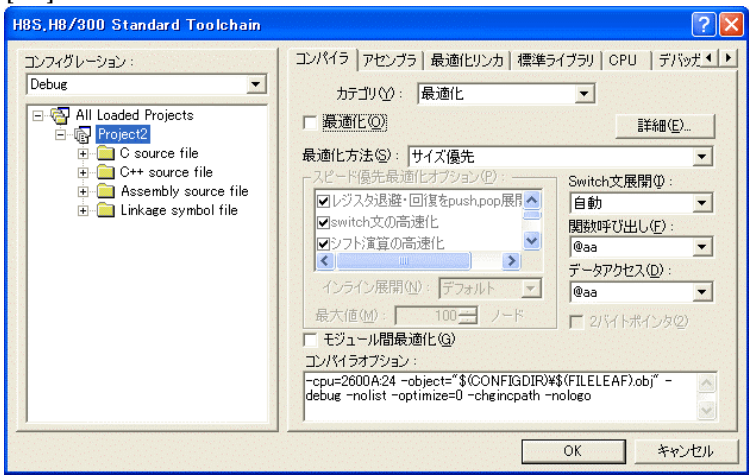

①[ビルド]- [H8S, H8/300Standard Toolchain] をクリックします。

②「コンパイラ」を選択 ③カテゴリ「最適化」を選択 ④「最適化」のチェックを外す。

⑤OKをクリックする。

HEWは、プロジェクトごとにC言語用ライブラリを作成する仕様になっています。 ライブラリを作成および設定の確認をします。

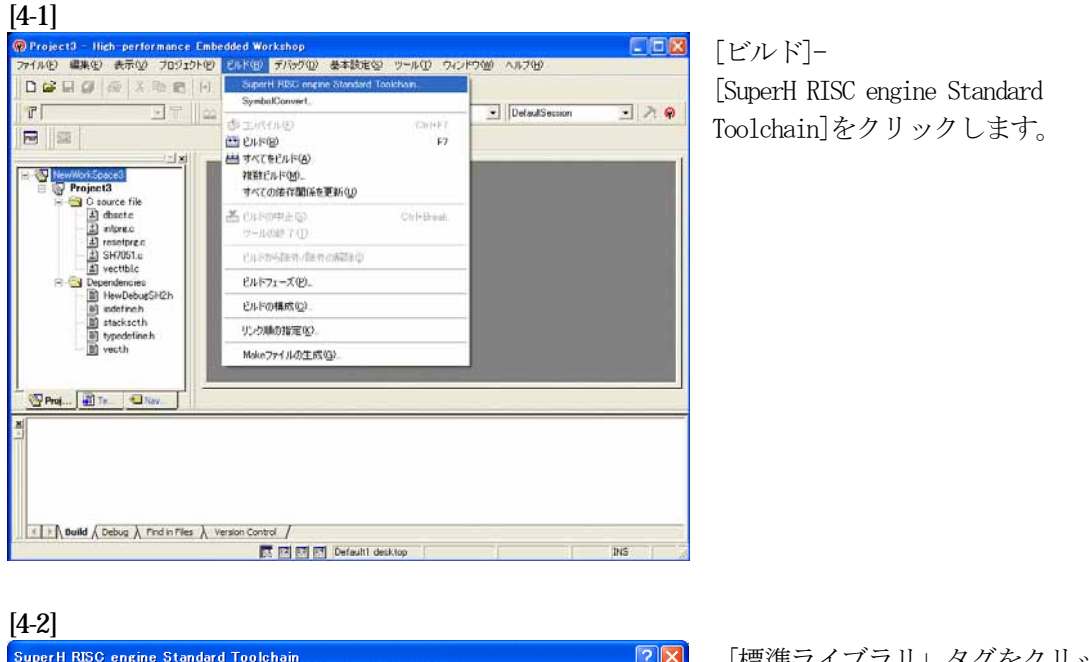

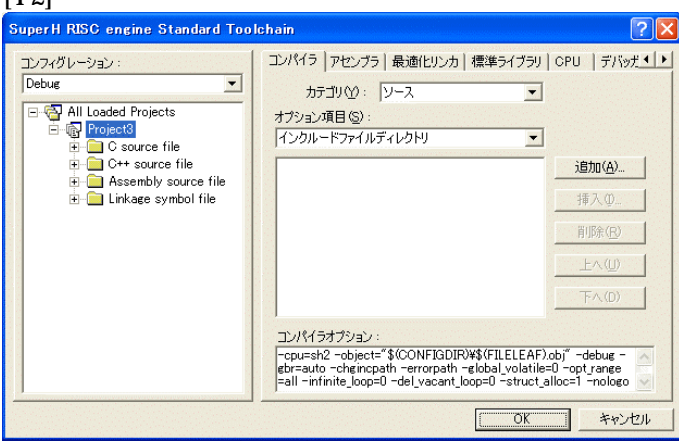

「標準ライブラリ」タグをクリック する。

[4-3]

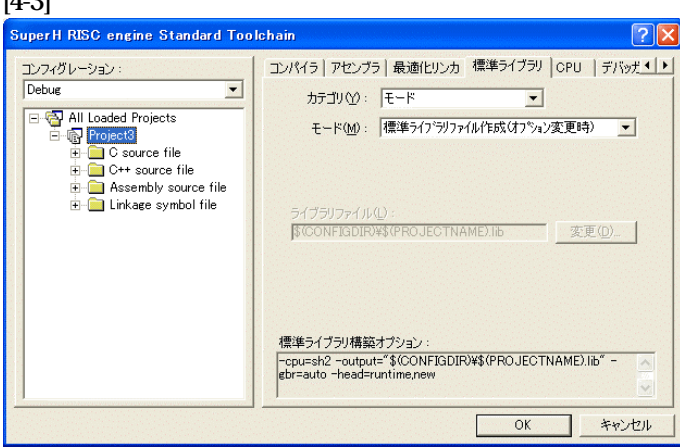

カテゴリのモードが 「ライブラリファイル作成(オプシ ョン変更時)」指定になっている事

を確認します。 この指定によりオプション変更時の みライブラリを作成する事になりま

す。 デフォルトのままで

OKをクリックする。

#### [5-1]

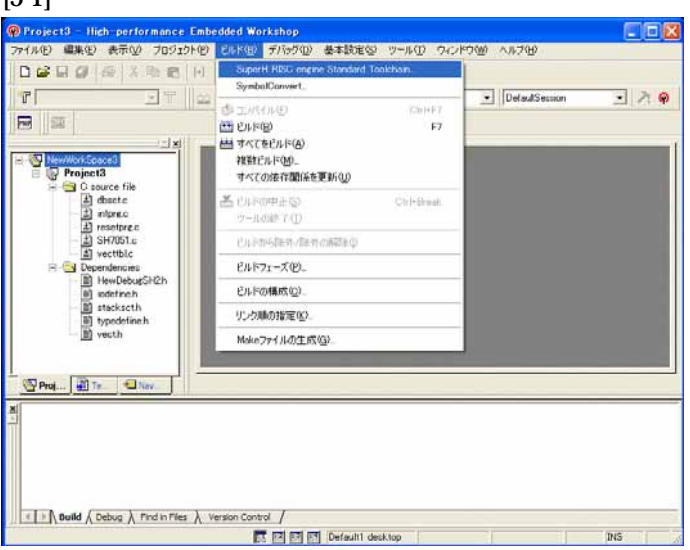

[ビルド]- [SuperH RISC engine Standard Toolchain]をクリックします。

#### [5-2]

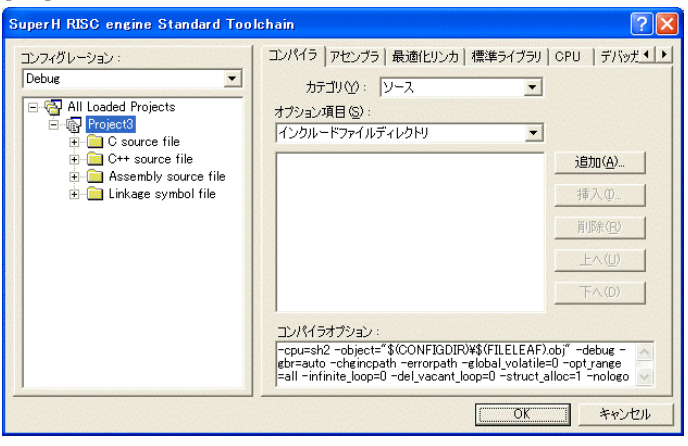

「最適化リンカ」タグをクリックす る。

#### [5-3]

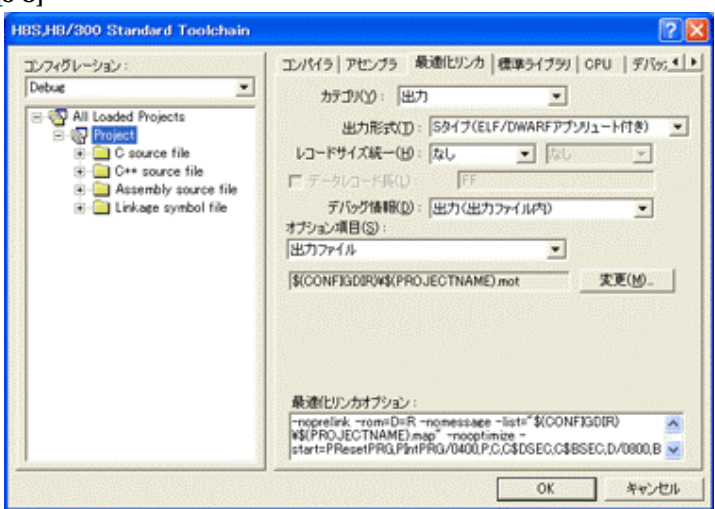

①カテゴリの「出力」を選択する。 ②出力形式の 「S タイプ (ELF/DWARF アプリュート付 き)」を確認する。 ③デバッグ情報の 「出力(出力ファイル内)」を確認 する。 ④ オプション項目の 「出力ファイル」  $$$  (CONFIGDIR) \\$ (PRO JECTNAME). mot を確認する。

全てデフォルトです。

[5-4]

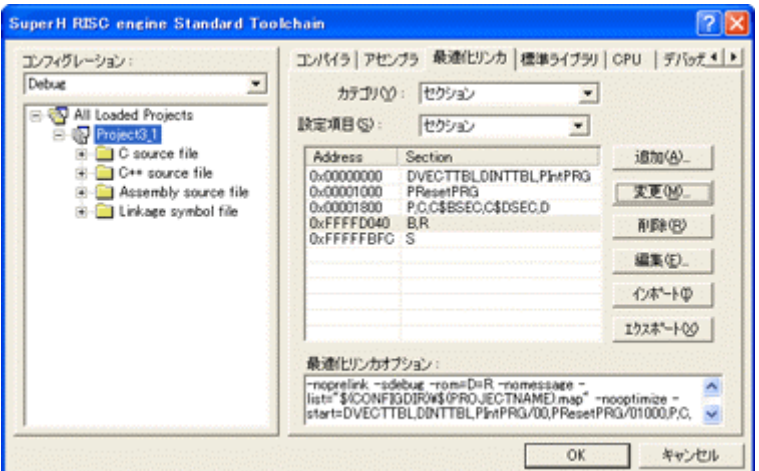

カテゴリの「セクション」を 選択する。

下図のようにセクション指定 をする。 (モニタエリア確保のため)

OKをクリックする。

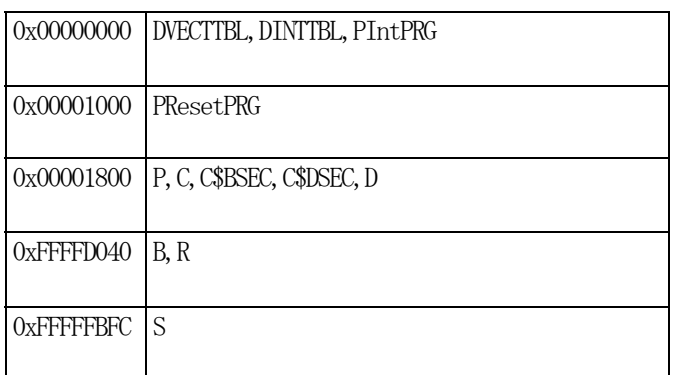

(重要) 「Bセクション」0xFFFFD040(内臓RAM先頭 0xFFFFD00 0)は、ソースブレーク使用又は、モニタワーク方式(固定番地)の場合です。 ソースブレーク用エリアとモニタワーク方式(固定番地)のエリアを共用していま すので、DEFバージョン6.50xからは、ソースブレークを使用したい場合 は、モニタワーク方式(スタック)に選択して下さい。

1)  $\langle$ resetprg.c>の変更

#### [6-1]

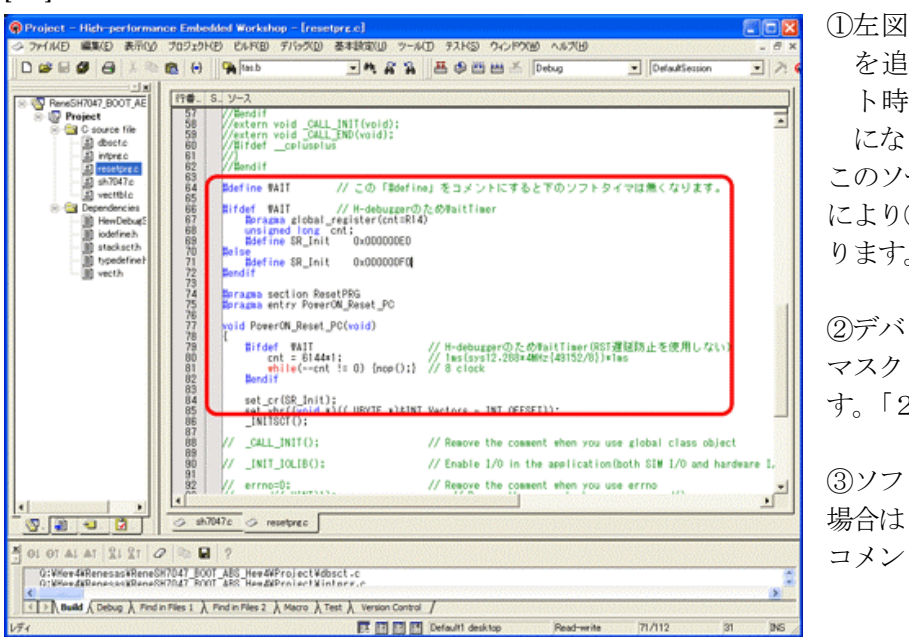

**1** 左図のようなソース行 を追加しますとリセッ ト時ソフトタイマ挿入 になります。

このソースを追加すること により④項のメリットがあ ります。

②デバッグ中は、割り込み マスクレベルを14にしま す。「2)項参照」

③ソフトタイマが不必要な 場合は「#define WAIT」を コメントにして下さい。

④ソフトタイマによるメリット

- · DEFの「RstMon」操作時「main()」プログラムまで走行しないため初期 設定等による内部レジスタが汚れない。 この例ですと 1ms ですがリセット遅延が無い場合は CPU 設定でリセット遅延なし の指定をすれば「20us」タイマ値で機能します。
- ・SP値がベクタ1の設定値のままである。
- 2)ブレークおよびトレース/ステップ実行について(マスクレベルを14にする理由) UBCブレーク割り込みのプライオリティは、15になっていますのでCPUのSRレジスタ の割り込みマスクレベルを14以下に設定する必要があります。下記方法のどちらかを都合に 応じて実施して下さい。

なお、トレース/ステップはUBCを利用したソフト判定での実施となります。

- 【方法①】「set\_imask(14)」を記述する。
- 【方法②】 DEF操作でのショートPB「DI」をクリックする。

3) <intprg.c>の変更

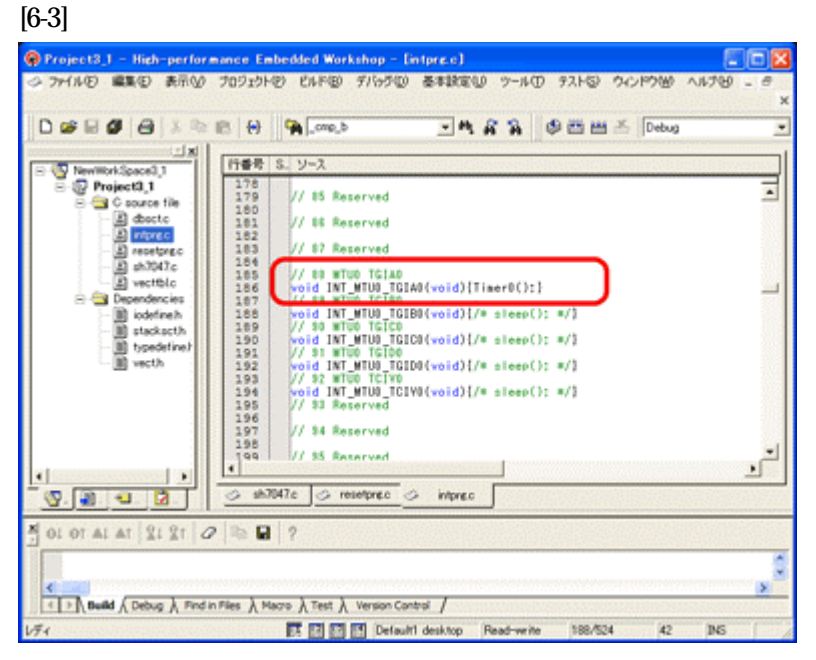

今回使用の「SH7047.C」 は、MTU0 の TGIA0 割り 込みを使用した例ですので ベクターを設定します。

①「vector 88」に 「Timer0();」関数を登録 します。

#### [7-1] Project3 - High-performance Embedded Workshop - [SH7051.c]  $\Box$ o $\times$ 。<br>- アイルE)編集(E) 表示(<u>A) プロジェクト(B) Eルド(B) デバッグ(D) 基本設定(S) ツール(D) ウィンドウ(M) ヘルプ(H)</u> DCD S & B B H C SuperH RISC engine Standard Toolchain... **Example 1988**<br>
For the state of the state of the state of the state of the state of the state of the state of the state of the state of the state of the state of the state of the state of the state of the state of the sta **ET A** SymbolConvert DefaultSession  $\Box \land \odot$  $\overline{\text{Lip}}(\mathcal{W}) = \sum_{i=1}^n \sum_{j=1}^n \mathcal{W}^j(\mathcal{W}) \text{tr}(\mathcal{W})$  $CrI + F7$ **普巴卡(B)**  $F7$ **ENTER** 2回数に0.800 TASKER」<br>すべての依存関係を更新(U)  $\frac{1}{\sqrt{2}}\sum_{i=1}^n\frac{1}{\sqrt{2}}\sum_{i=1}^n\frac{1}{\sqrt{2}}\sum_{i=1}^n\frac{1}{\sqrt{2}}\sum_{i=1}^n\frac{1}{\sqrt{2}}\sum_{i=1}^n\frac{1}{\sqrt{2}}\sum_{i=1}^n\frac{1}{\sqrt{2}}\sum_{i=1}^n\frac{1}{\sqrt{2}}\sum_{i=1}^n\frac{1}{\sqrt{2}}\sum_{i=1}^n\frac{1}{\sqrt{2}}\sum_{i=1}^n\frac{1}{\sqrt{2}}\sum_{i=1}^n\frac{1}{\sqrt{2}}\$ Ctrl+Break ツールの終了(I) 。<br>Project Generator (Ver.8.1), ビルドから除外/除外の解除(D) \*\*\*\*\*\*\*\*\*\*\*\*\*\*\*\*\*\*\*\*\*\*\*\*\*\*\*\*\* ビルドフェーズ(P)。 ビルドの構成(C). リンク順の指定(K). Makeファイルの生成(G) typedef unsigned long Ulong; <mark>#define ON</mark> Oxaa<br>#define OFF 0  $\frac{1}{\sqrt{2}}$  $\overline{\textcircled{s}}\text{ respectively}$ Proj... Te... Nav. I I Build A Debug A Find in Files A Version Control / ■ 图图图 Default1 desktop Read-write | 17/363 | 1 | INS | すべてをビルドします

[ビルド]- [すべてをビルド]をクリック します。

#### [7-2]

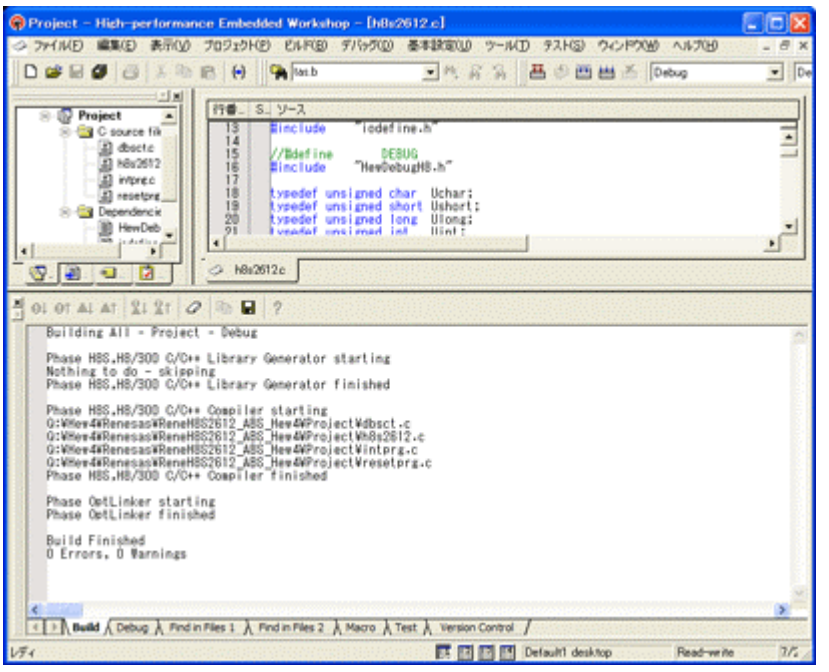

#### 「0 Error 0 Warnings」 になり作業終了です。

## 1)アブソリュートファイル指定でのダウンロードを指定する。 [8-1]

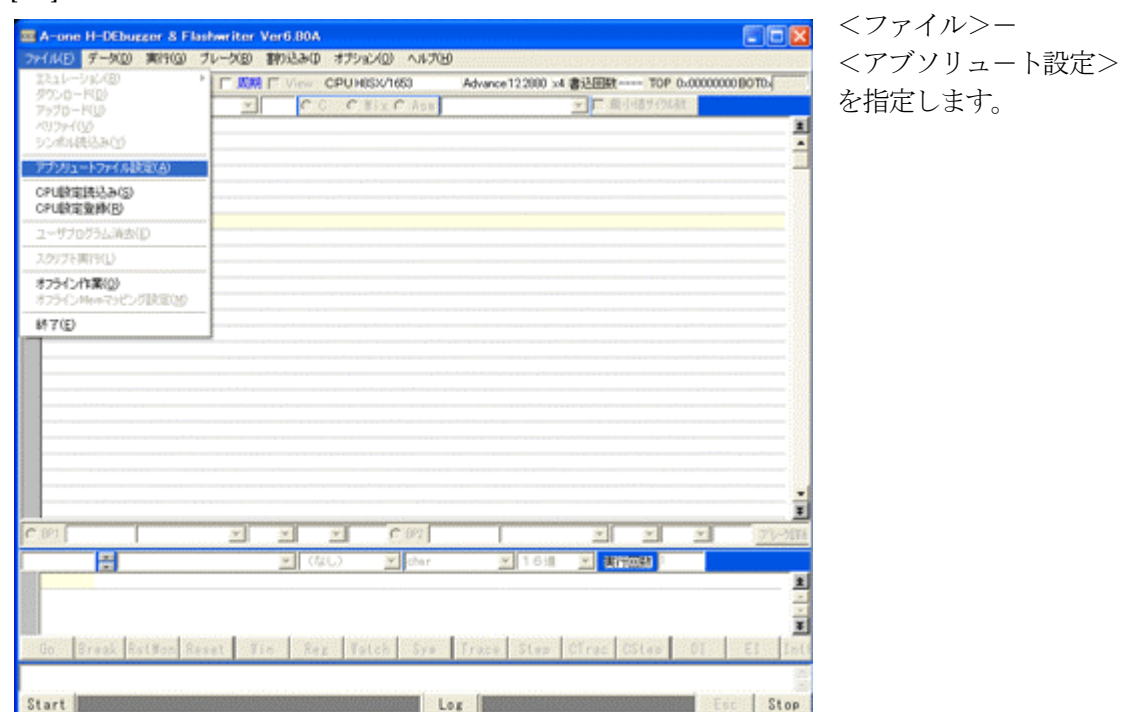

2)

[8-2]

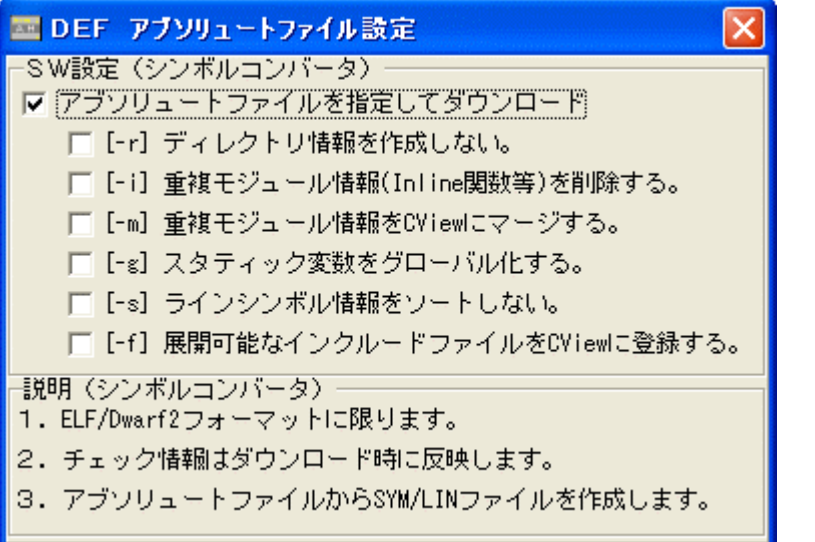

左画面のように 「チェック レ」を入れて 下さい。

Hewデフォルト設定の状 態で使用する場合は、 [-r]をチェックしないで下 さい。

アブソリュ-トファイルか ら直接 「\*.SYM/\*.LIN」ファイル を作成します・

この設定は記憶します。

#### 3)ダウンロードします。

#### [8-3]

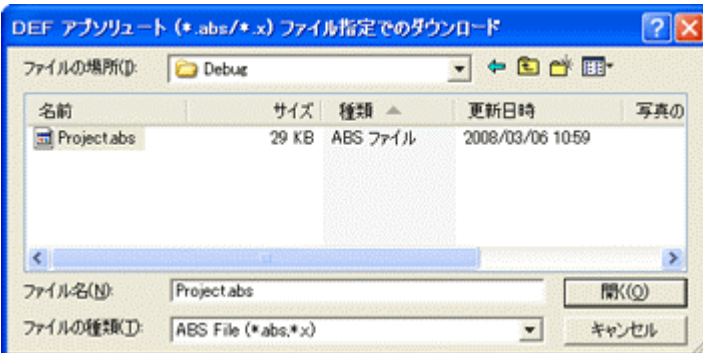

<ファイル>- <ダウンロード> を指定します。

左画面の通り、ファイル指定後 「開く」をクリックしますとダウ ンロードを開始します。

<Debug>ホルダ-がデフォルト 位置になります。

4)  $\langle$ resetprg.c>の確認

# [8-4]

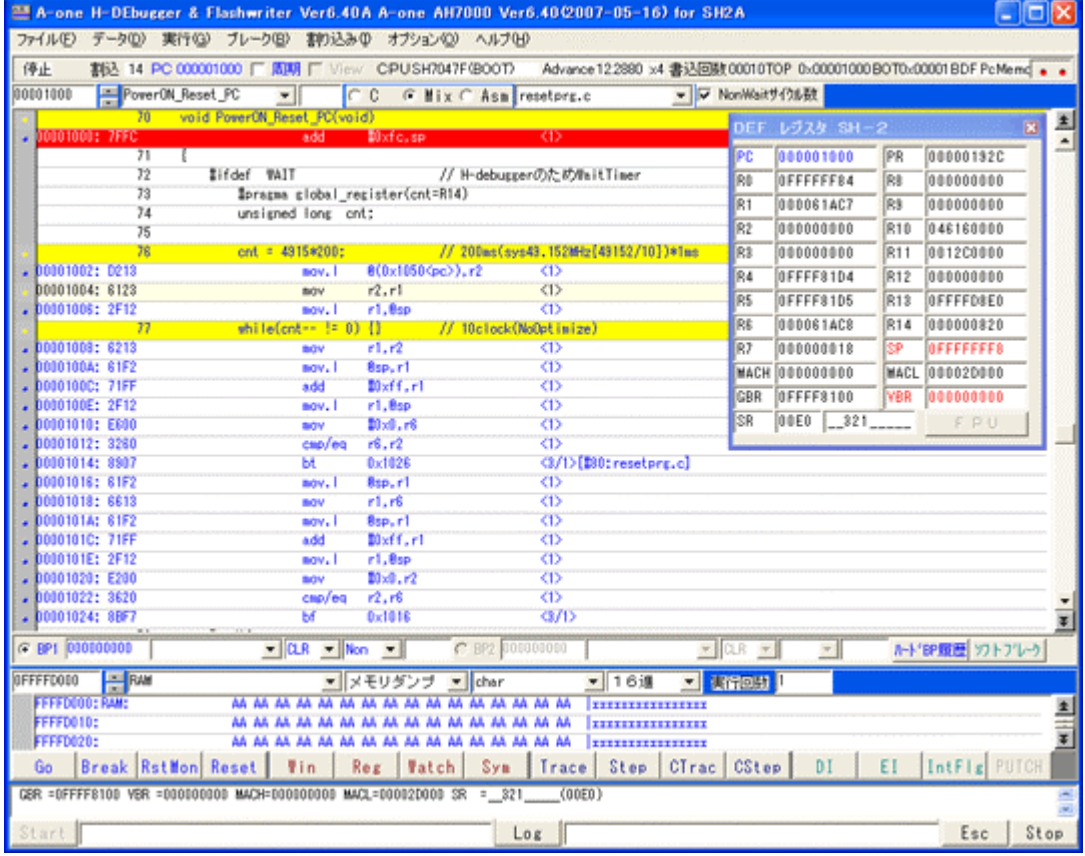

①0番地のリセットベクター値「0x1000」が確認できます。 ②ソフトタイマの逆アセンブラ表示です。(参考まで) ③SR値およびSP値がリセット状態であることが確認できます。

これで「H-debugger」用の設定作業が終了です。